# Universitv

## **MAIL MERGE QUICK SHEET 2024**

Default apps Choose default apps

Email

## **Update Default Email App**

If you have not already, you may need to update your default mailing app to Microsoft Outlook.

#### **Windows: (Please keep in mind if you are using window, you must be in classic Outlook)**

- 1. Go to **All Settings**
- 2. Search **Default apps**
- 3. Find **Email**
- 4. Click on the app currently set as the default
- 5. Change to **Outlook**

#### **Mac:**

- 1. Go to your Email application
- 2. Click Mail in the top left corner
- 3. Select Preferences…
- 4. Ensure you are in General
- 5. You should see Default email Reader
- 6. Select the default email
- 7. Add **Microsoft Outlook.app**

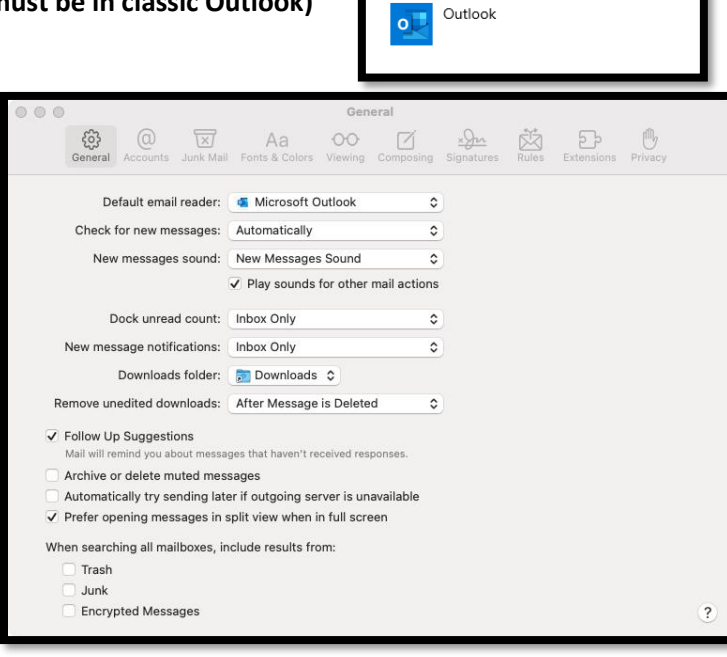

## **Creating Your Recipient List in Excel**

For a Mail Merge, you have the option to add recipients a few different ways. Here are the steps to create your recipient list using Microsoft Excel.

- **1.** Open a **Microsoft Excel**
- 2. In **Row 1**, you will put your different titles that you need for the mail merge (First Name, Last Name, Email etc.)
- 3. In the following rows, you will put the data as seen in the image on the right
- 4. Save this document somewhere easily accessible

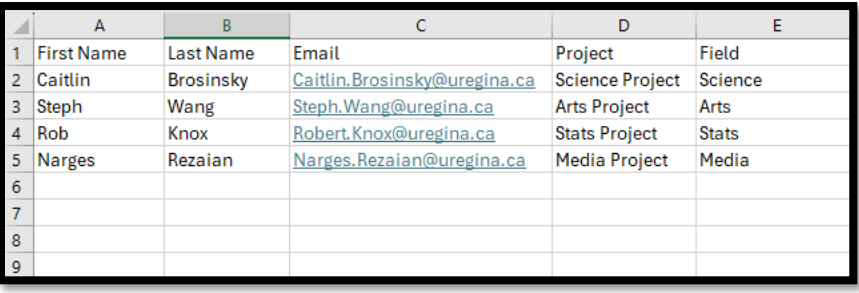

## **Mail Merge in Word**

If you are using Windows, please keep in mind that this only works in classic Outlook.

- 1. Open **Microsoft Word**
- 2. Prior to beginning the mail-merge process, you can draft your email in Microsoft Word. Additionally, if you prefer, you can draft your email throughout the mail-merge process.
- 3. In the top navigation bar, select **Mailing**

#### 4. Select **the drop-down menu for Start Mail Merge**

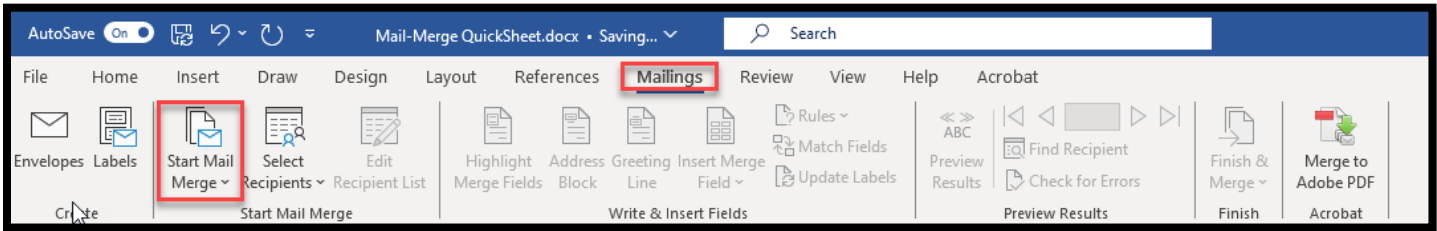

- 5. Here, you can choose between using the Step-By-Step Mail Merge Wizard or your preferred Mail Merge type (e.g. Letters, Email Messages, Envelopes, etc.). The Step-By-Step Mail Merge Wizard will give you a little extra guidance while processing your mail merge. **For this Quick Sheet, we will be using Email Messages**
- 6. Next, you will choose **Select Recipient** which is where you will add your Excel file created above
- 7. Select **Use an existing list**
- 8. Find your Excel file, then click **Open**
- 9. Select the proper sheet if you are using multiple sheets
- 10. Click Ok
- 11. Next, you can customize your fields

**Address Block:** You can choose how you want to address the person you are sending to

**Greeting Line:** You can choose to add greetings within your address

**Insert Merge Field:** You can insert other fields that you have added to your excel (e.g. dates, project, etc.)

12. Once customized, it will look have the generic merge fields within the message

#### «GreetingLine»

Thank you for your help with this «Project». Please send me an email if you would like me to be your reference for any future projects within «Field».

Thank you,

Caitlin

- 13. Then you can select **Preview Results**
- 14. Once you have ensure that everything is prepared for your mail merge, you can select **Finish & Merge**
- 15. Select Send Email Messages…
- 16. Under **To:** ensure it selects the **email** field within you excel
- 17. Under **Subject:** Type in the subject you would like for the email.
- 18. Under **Mail Format:** you can set it as **HTML**
- 19. Select Ok

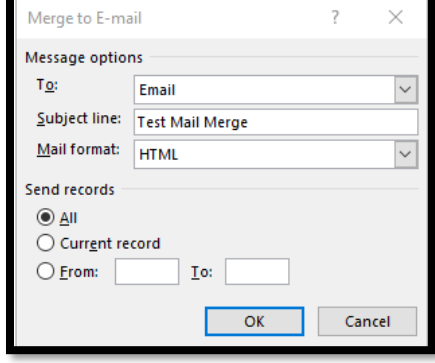